# Tuto rapide pour Nouvelle Inscription

Comment vous inscrire en ligne :)

- 1. Connectez-vous sur le site du club avec le lien que vous avez reçu par mail: https://asmbelfortn.swimcommunity.fr/
- 2. Votre identifiant est votre mail et votre mot de passe temporaire 3. Votre mot de passe temporaire est 2 premières lettres du nom en majuscule + 2 premières lettres du prénom en majuscule + 1849 + le caractère spécial « **!** »
- 4. Sélectionnez saison 2024-2025, puis l'onglet Ma famille.

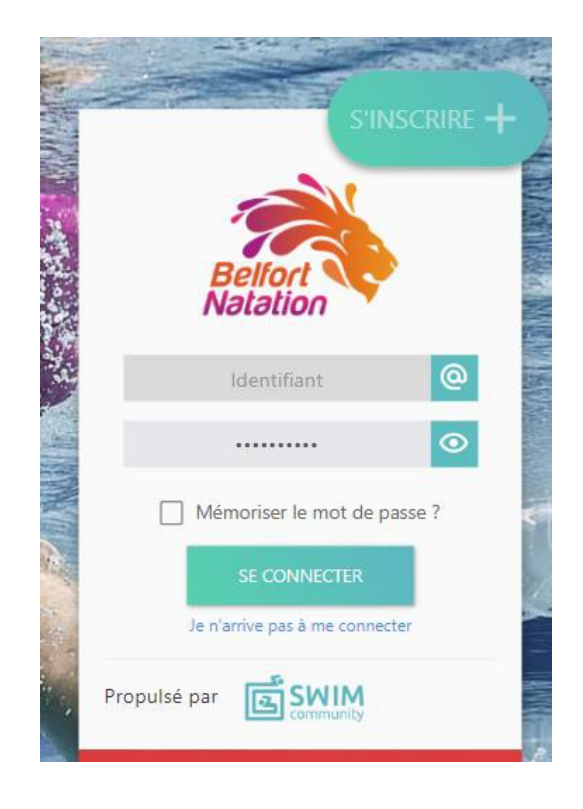

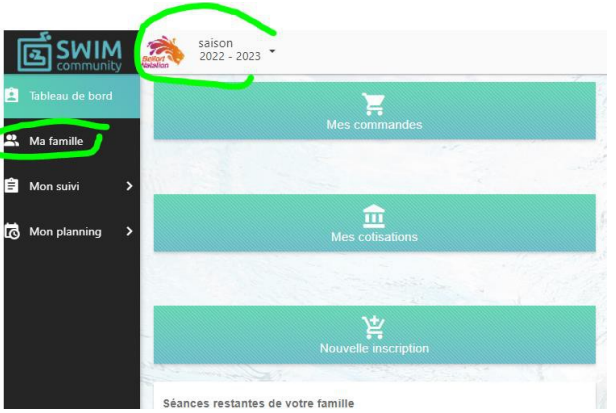

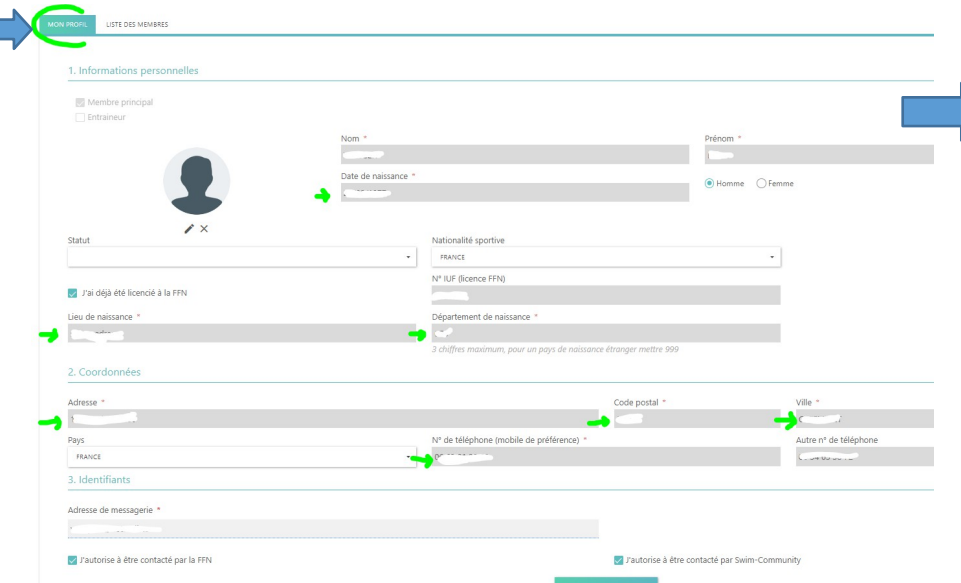

Ajouter un membre -

**ENFANT Chloé** 

**Enfant**  $\rightarrow$   $\times$ 

5. Vous arrivez sur la page de votre compte personnel. **Le membre principal est le PARENT / ADULTE**, mettez à jour vos infos avec une Astérix rouge : date et lieu de naissance, adresse, téléphone.

Pour inscrire votre enfant cela ne change rien, vous remplissez cette page, puis la création des autres membres se fera à la page suivante.

Doci

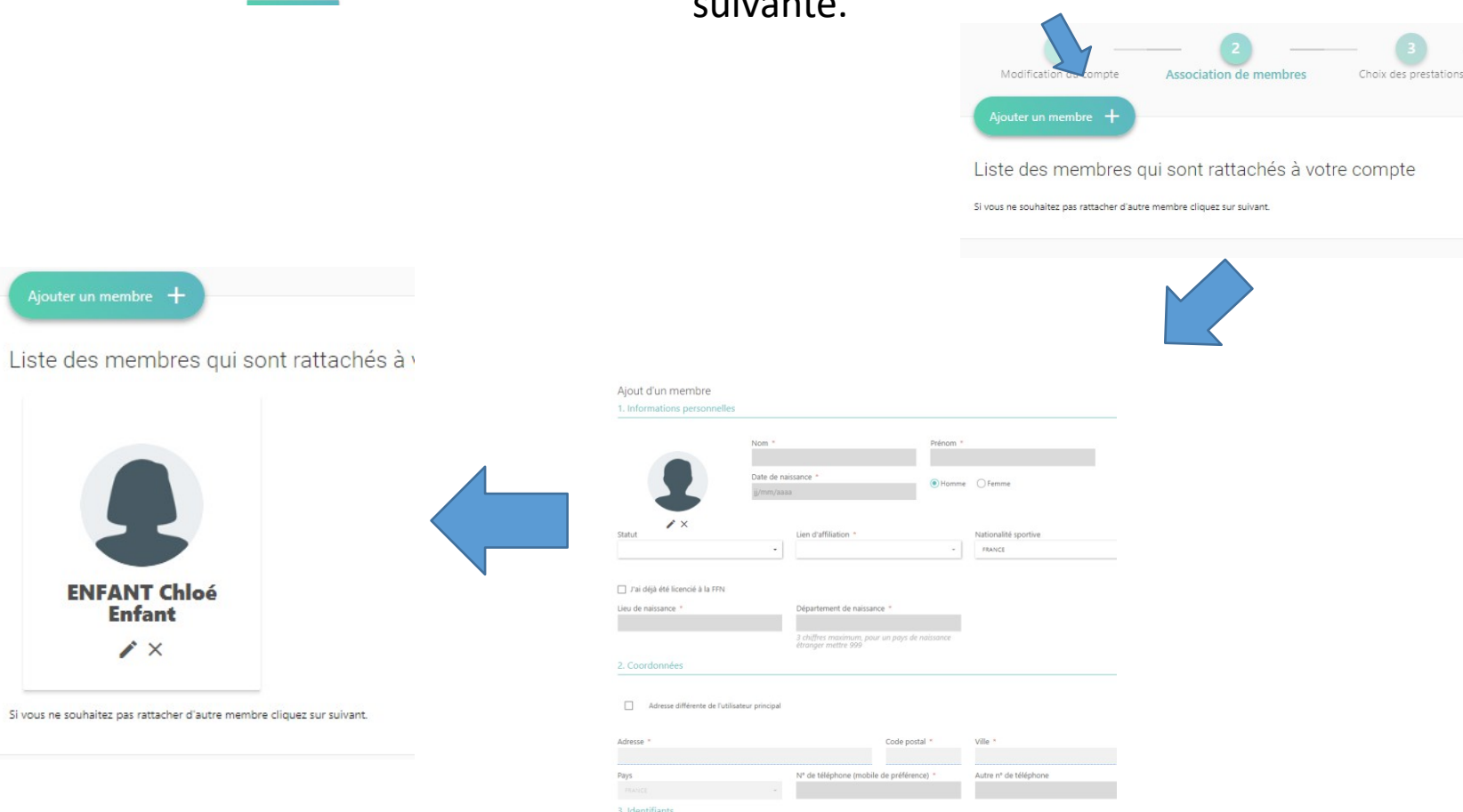

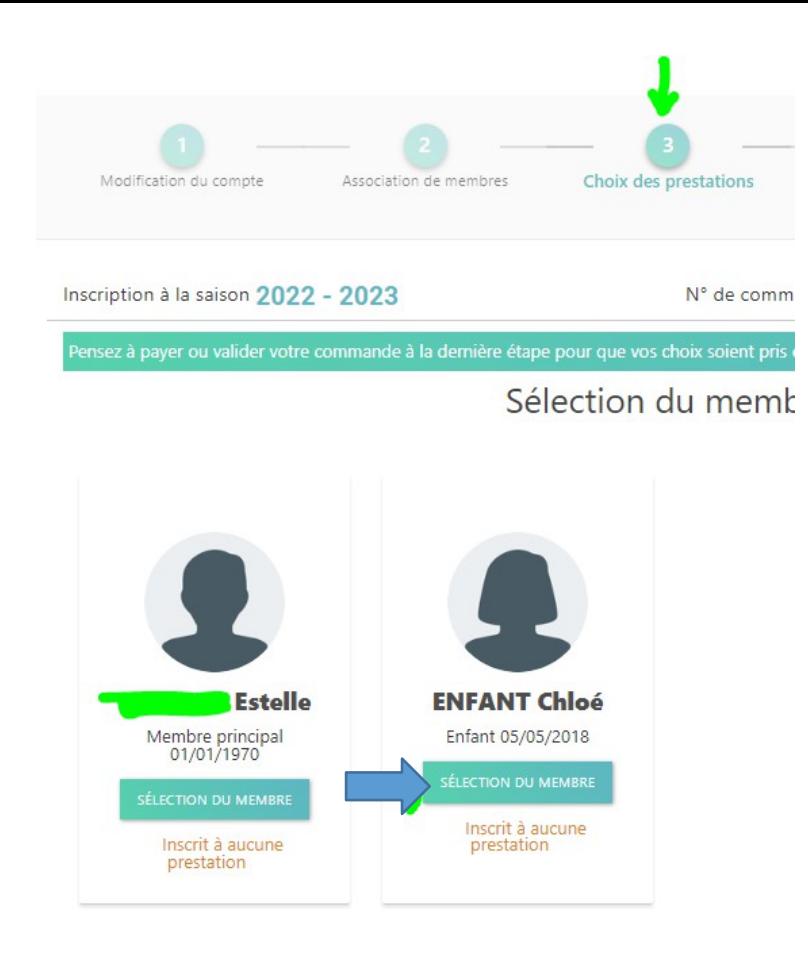

6. Sur l'onglet 3 «Choix des prestations», vous sélectionnez le membre

Et faites votre choix de groupe, puis d'horaire Effectuez cette sélection pour vous-même si vous voulez nager au club

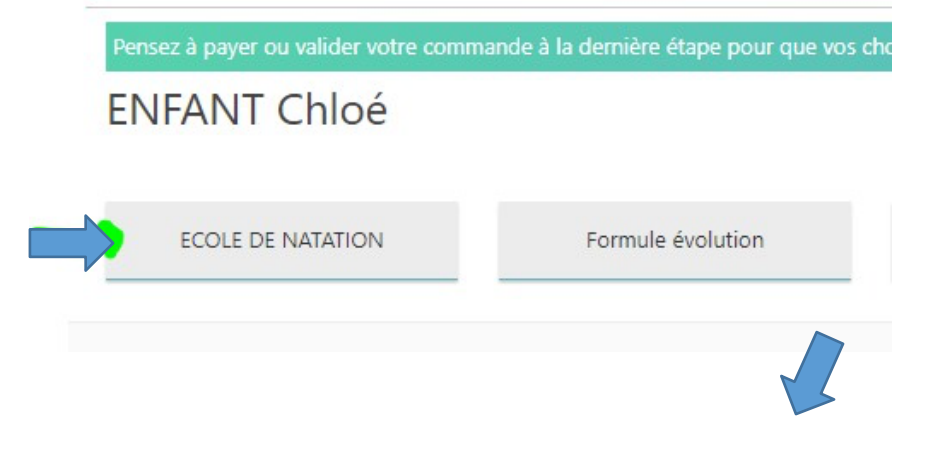

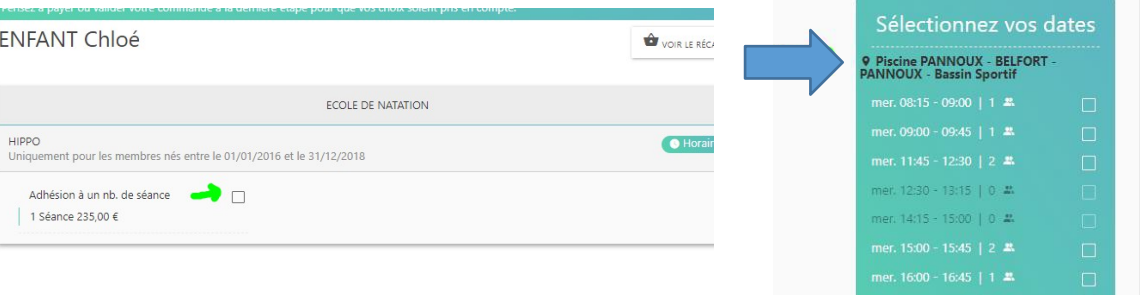

ner 18:45 - 19:30 | 0 # 19:30 1 0 4% 12:30 | 0.2  $-13:15$  | 0  $\approx$ 

am. 14:00 - 14:45 | 0 - ...

#### **ENFANT Chloé**

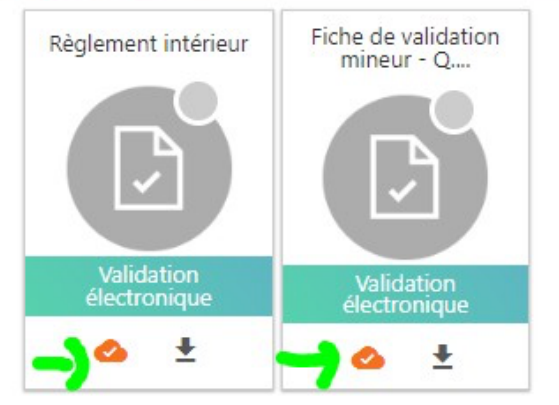

#### Documents vierges téléchargeables

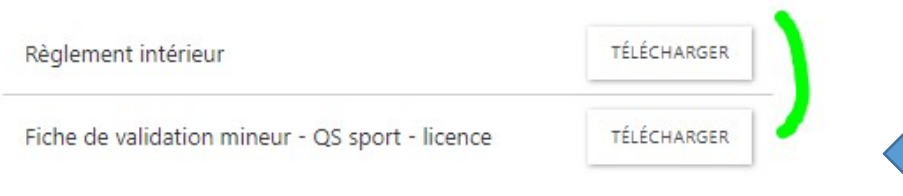

7. Une fois les prestations choisies pour tous les membres, vous arrivez à la validation du règlement intérieur et de la fiche de validation

Cliquez pour valider électroniquement le règlement intérieur et la fiche de validation en cliquant sur le nuage orange

Vous pouvez télécharger ces documents en bas.

*En cas d'oubli de validation, votre demande sera temporairement refusée et vous recevrez un mail vous demandant de valider en appuyant sur le nuage orange.*

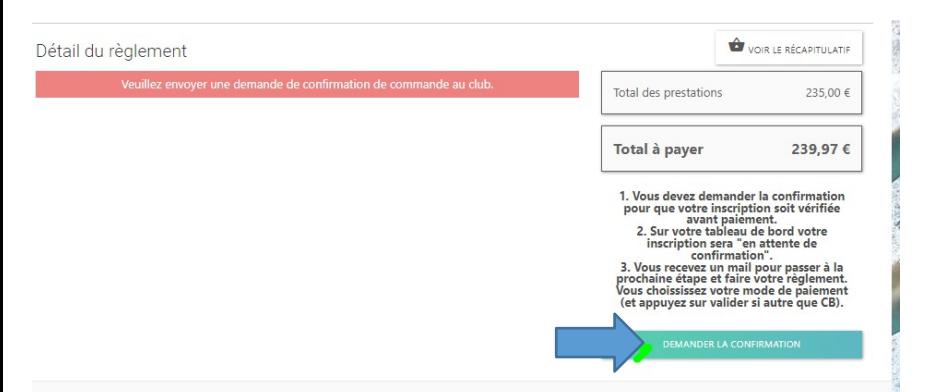

8. Dernière étape, vous demandez la Votre demande de confirmation a confirmation d'inscription bien été envoyée. <sup>●</sup> Une fenêtre Pop Up s'ouvre

Inscription

Etape d'inscription

### Commande en attente de confirmation

#### **BONJOUR ESTELLE**

Votre inscription CG202303000013 a été vérifiée.

Veuillez vous rendre dans votre espace membre pour payer votre inscription.

- Le paiement CB valide de suite mais engendre quelques frais, paiement 1-2-3 fois et mulitpaiement CB et chèque.

- Par chèque, espèces, virement, il n'y a pas de frais de dossier. Vous devez appyuer sur VALIDER. Vous avez 10 jours pour remettre votre règlement dans la boîte aux lettres de Pannoux (celle avec le lion) ou faire votre virement (l'administrateur doit avoir 1 jour du délai pour valider). Encaissement des chèques en sept/oct/nov.

- Avec les coupons sport et les chèques vacances, 5€ de frais supplémentaires vous sont demandés au titre de la participation aux frais de gestion, à règler en espèces ou chèque.

Nous arrivons en fin d'inscription et nous vous demandons de bien vouloir règler avant le 27/08. Passé ce délai, vous serez désinscrit par le système swim community des activités choisies, et votre place sera libérée pour un autre nageur.

Se connecter à Swim Community

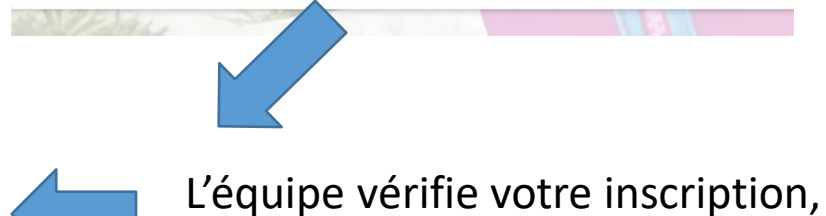

vous recevez un mail

Etape d'inscription **Paiement** 

Inecription

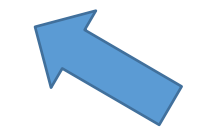

- 9. Pour le règlement, vous choisissez le mode paiement.
- En carte bancaire, votre règlement est immédiat. Il y a a des frais bancaires.
- Par virement, il faut nous envoyer un mail pour nous prévenir que nous guettions RIB apparait automatiquement.
- En chèque, il n'y a pas de frais, il faut de votre règlement à la piscine Pannoux.

Inscrip

- En espèces, il n'y a pas de frais, il faut prendre RDV par mail.
- Par chèque ANCV ou Coupons sport, il y a 5euros de frais de gestion à rajouter à la cotisation, il faut déposer votre règlement à la piscine Pannoux.

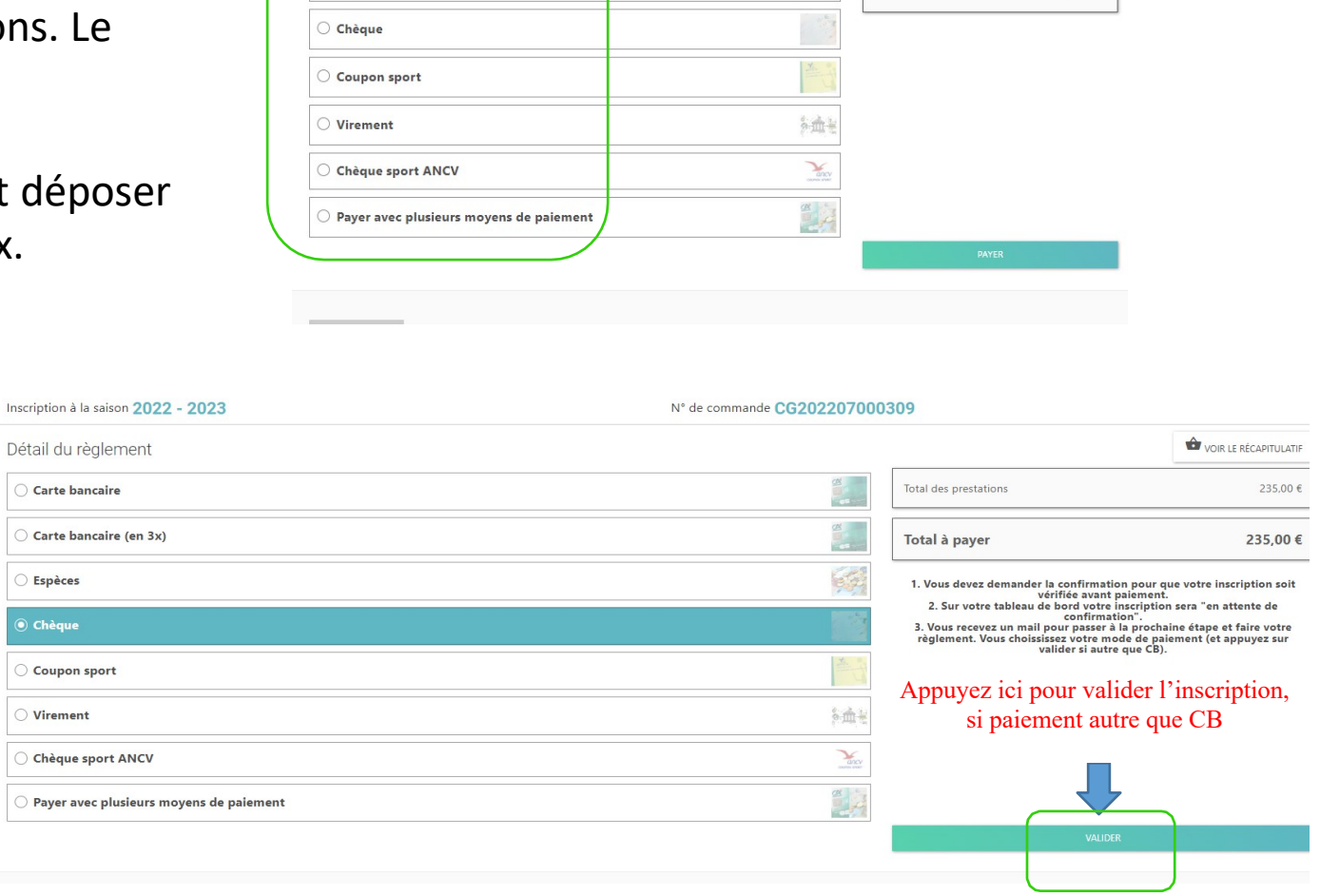

N° de commande CG202303000013

Total des prestations

Frais de dossier

Total à payer

VOIR LE RÉCAPITULATIE

 $23500 f$ 

 $4,98€$ 

239.98€

Inscription à la saison 2022 - 2023

etail du règlement Carte bancaire

Carte bancaire (en 3x)

○ Espèces

## Dernière étape : Trouvez la boîte aux lettres à Pannoux pour déposer vos chèques

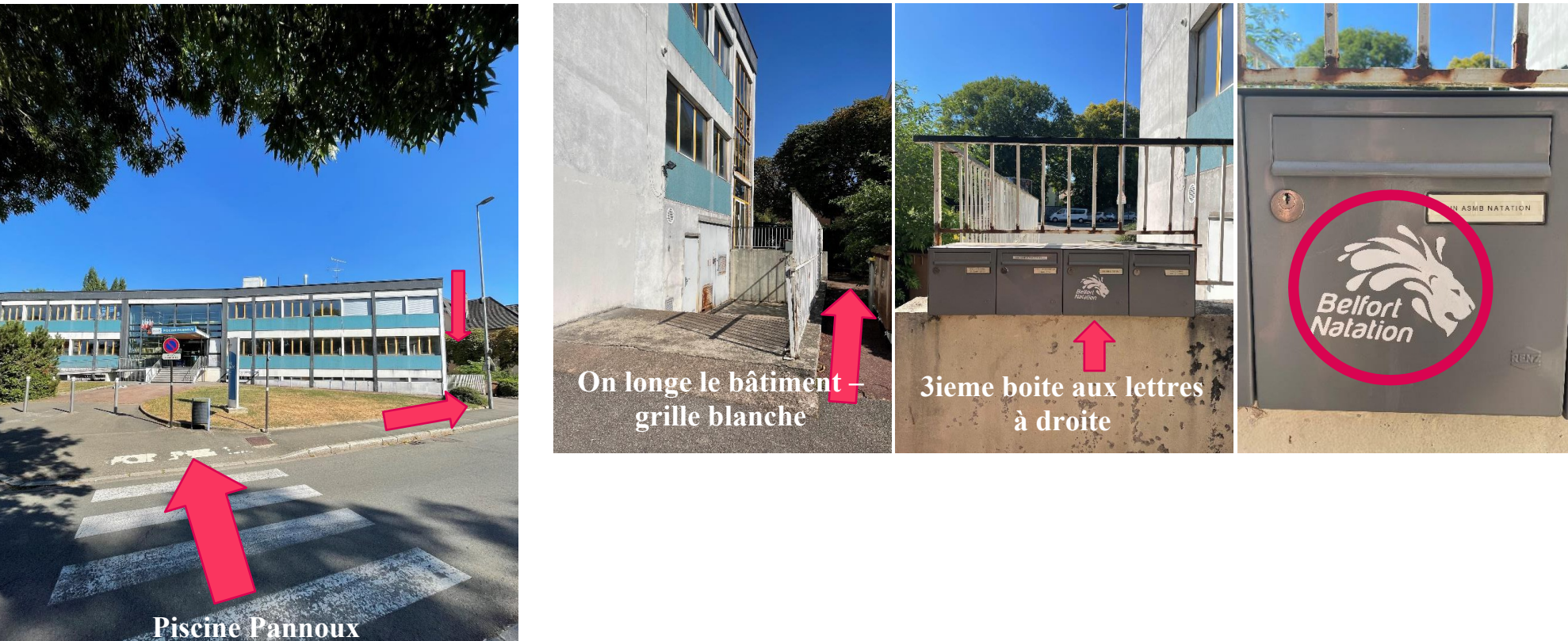

**La boite est sur la droite de l'entrée**